Preparing your Domain to transfer from Namecat

# **Getting Started**

Before you can transfer a domain:

- **Disable** domain privacy. If the privacy service forwards incoming email, check the ʻforward to' contact email address for accuracy.
- **Verify** that the domain is unlocked.
- **Confirm** your administration email address in the domain registry records.
- **Obtain** the domain's transfer authorization code (also referred to as an EPP or auth code).

**Note:** Registrar rules vary. Your domain may not be transferable within 60 to 120 days of registration, a previous transfer, or renewal.

# Your account

- Go to: namecat.com
- You will need your customer number or login name and password.
- If you do not have your account details, you will need to contact Namecat. Their support number is on their website.

## **Step 1:** Log in to your account with your user ID and password.

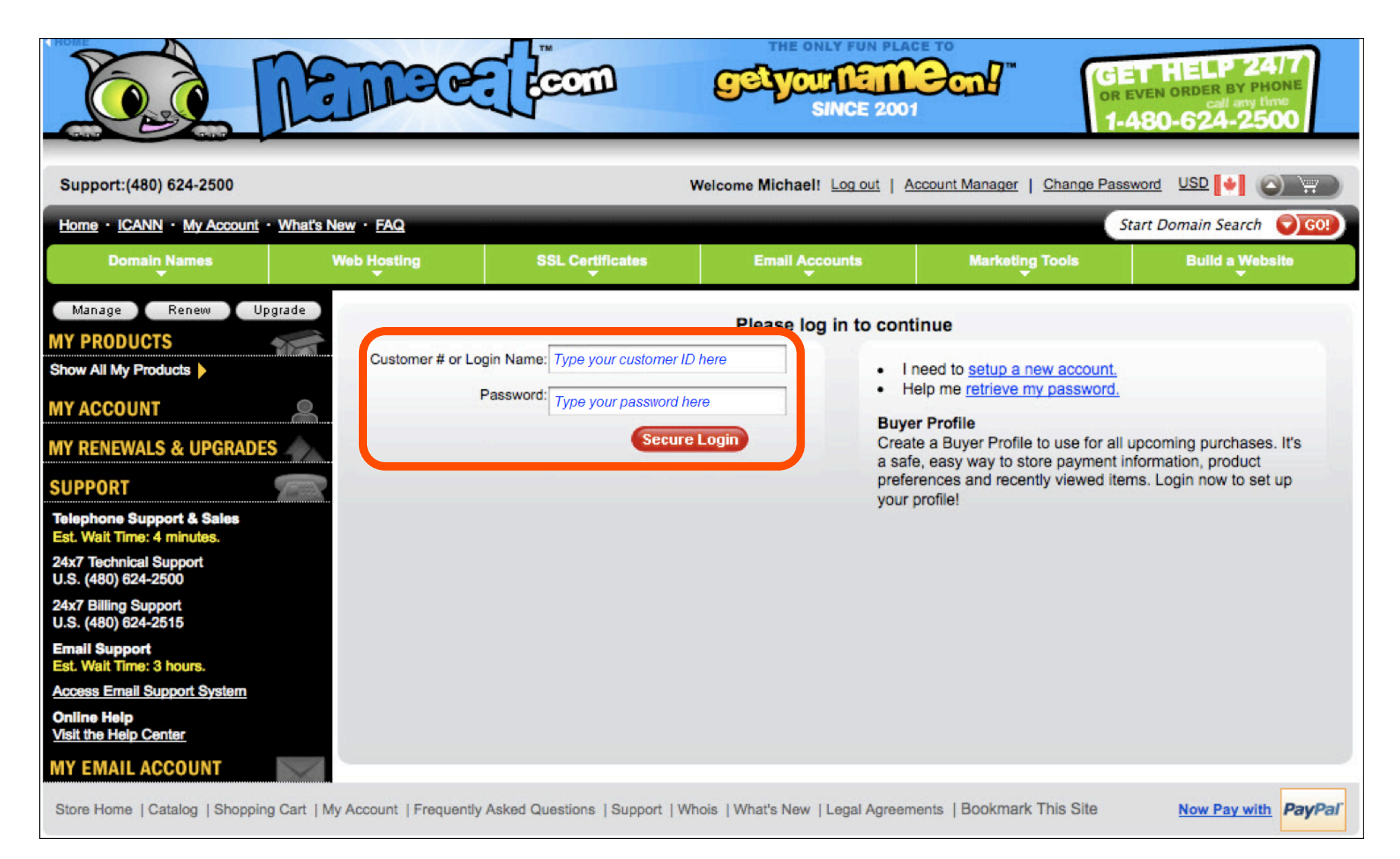

# **Step 2:** Click **Domain Manager**. (This will open in a new window.)

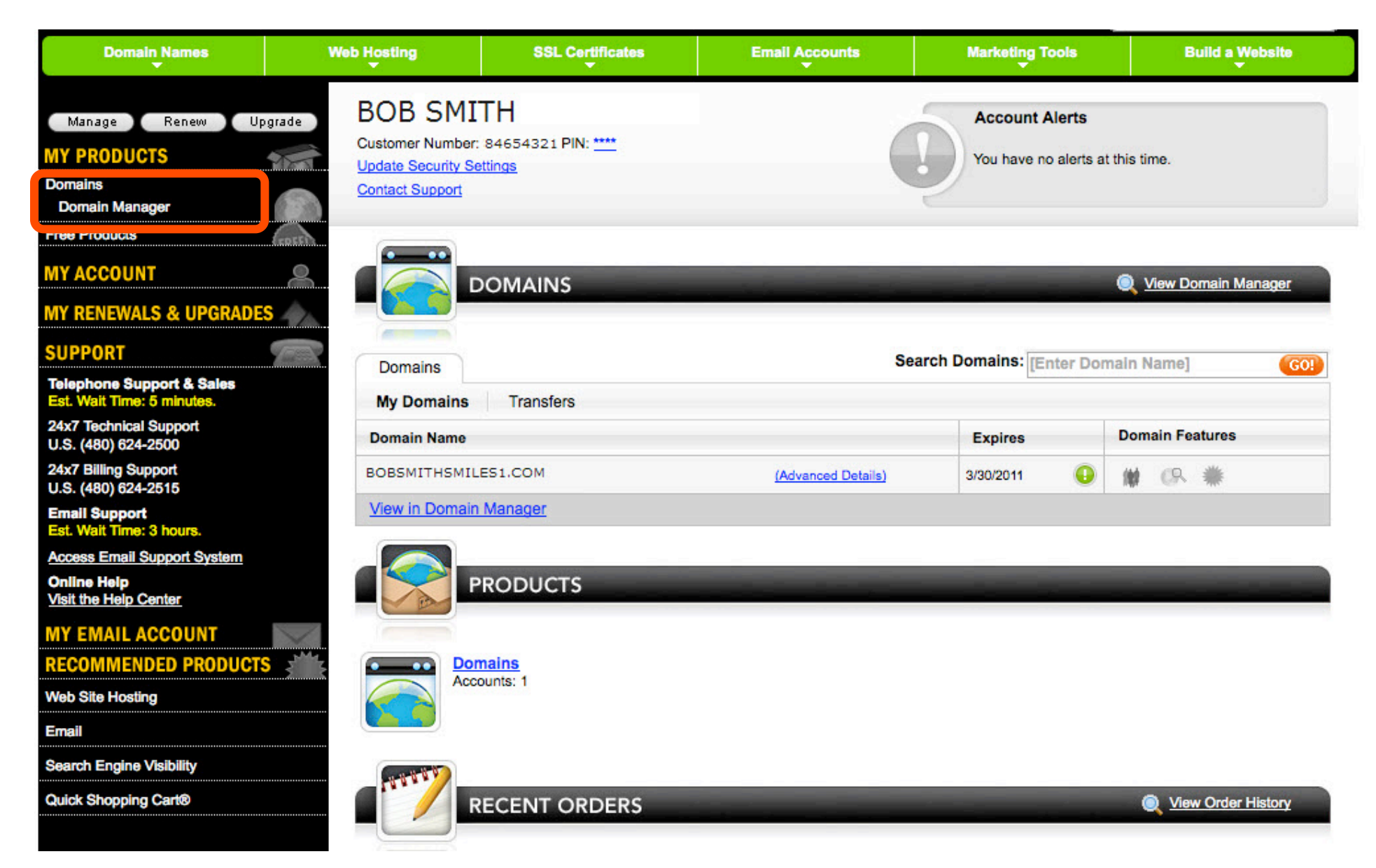

**Step 3:** Select the check box next to your domain name to be transferred. You can also double-click on the domain.

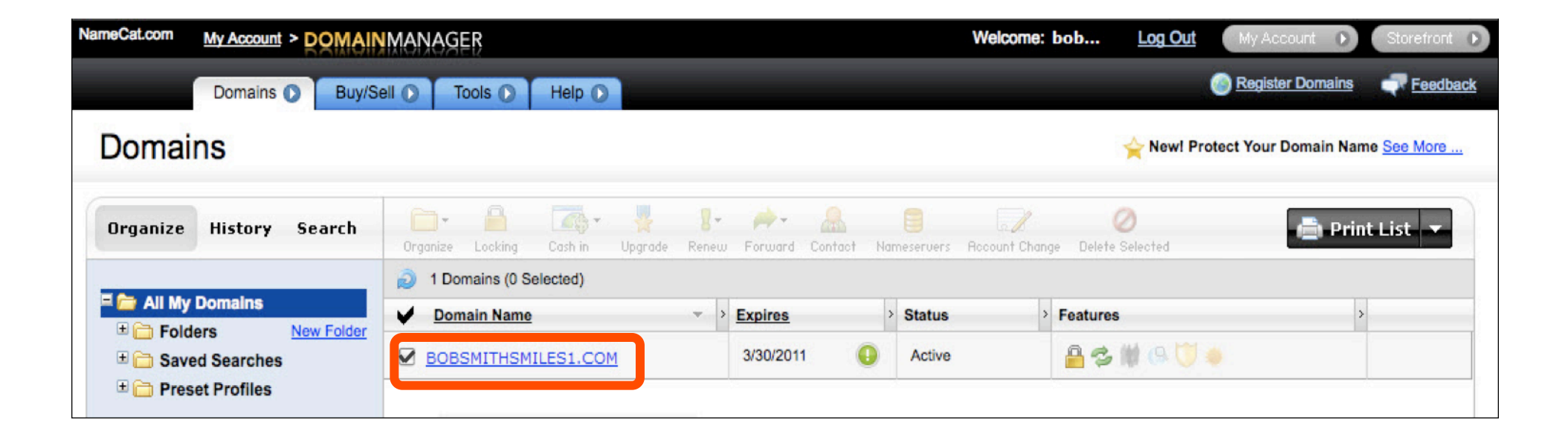

**Step 4:** Disable Privacy. This is required to complete the transfer. Under **Domain Enhancements**: Check that **Privacy** is set to **Off**. To change, click **Manage** next to **Privacy**.

## **Domain Enhancements**

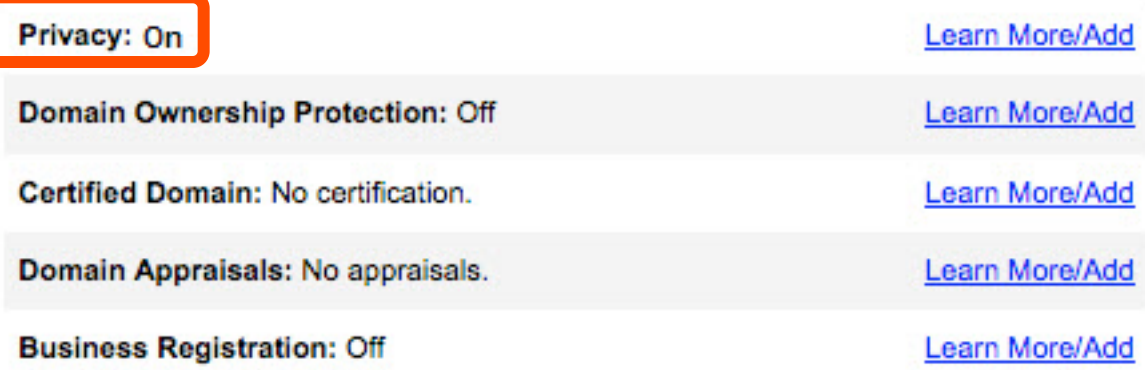

#### **Step 5:**. A **Domains By Proxy** login screen will pop up in a new window. Log in with your **Domains By Proxy** login and password.

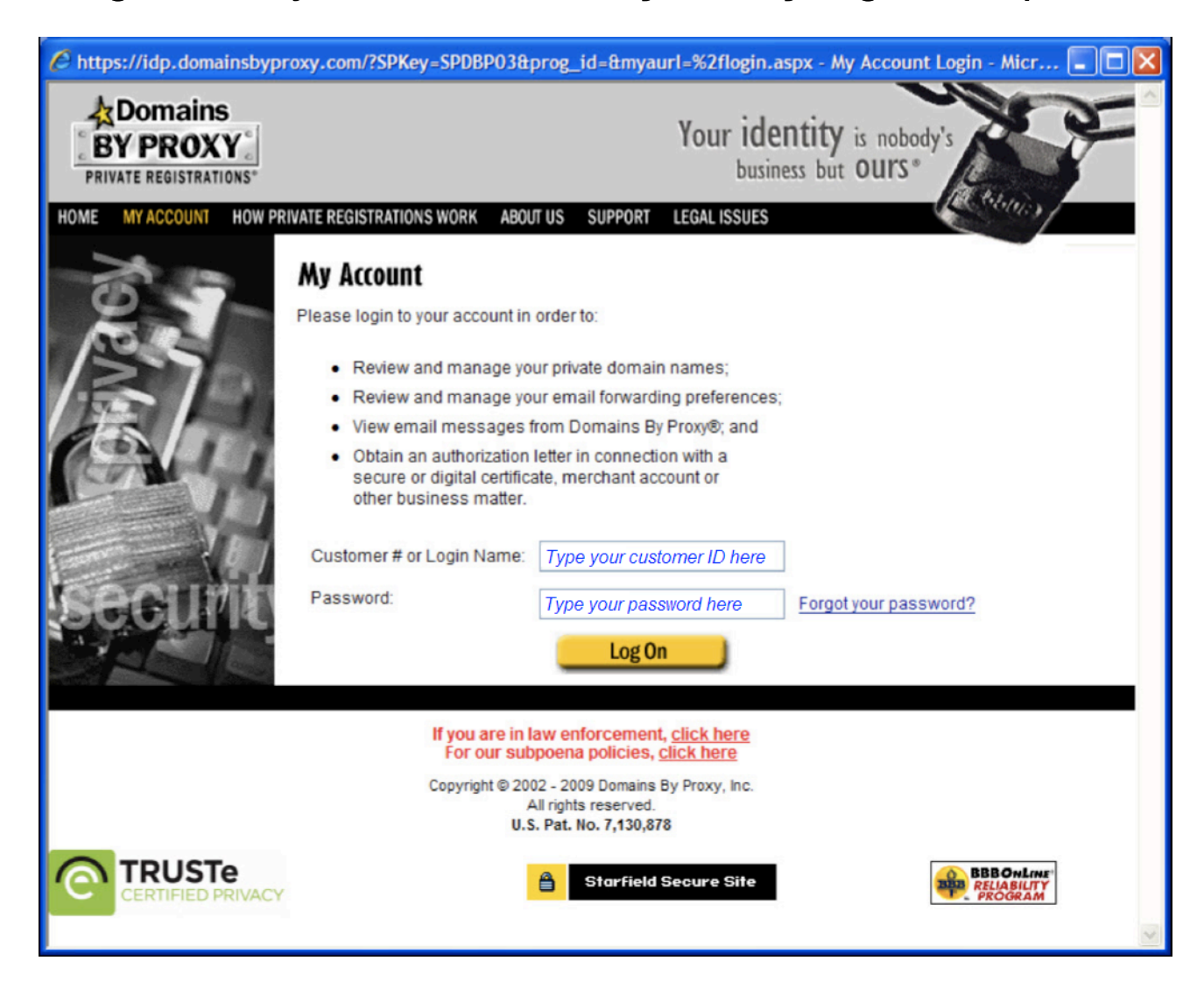

# **Step 6:** Click **Domains**.

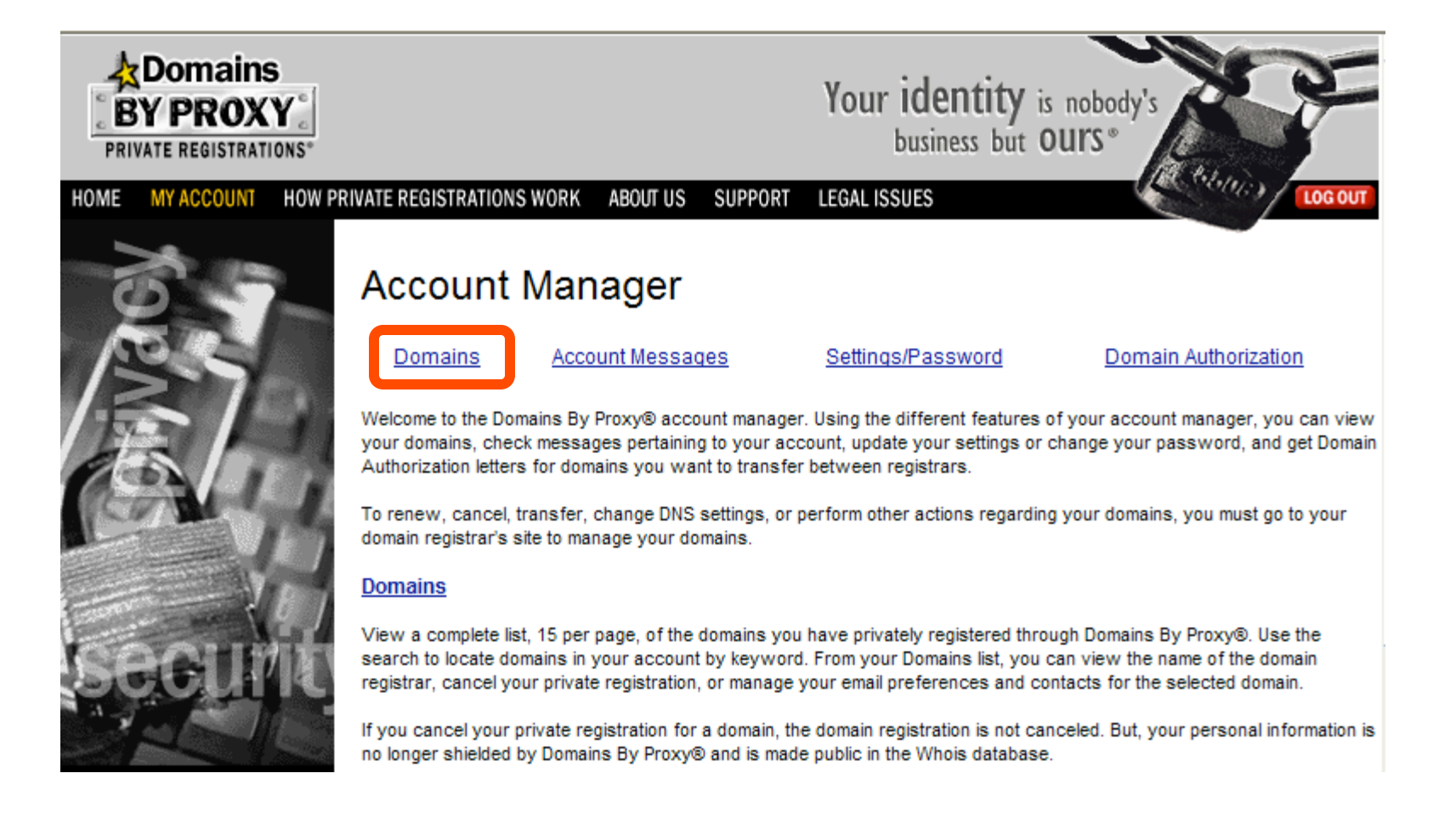

#### **Step 7:** Search for the domain name that you want to transfer. Click **Continue**. Select the check box below **Cancel your Private Registration.** Click **Continue.**

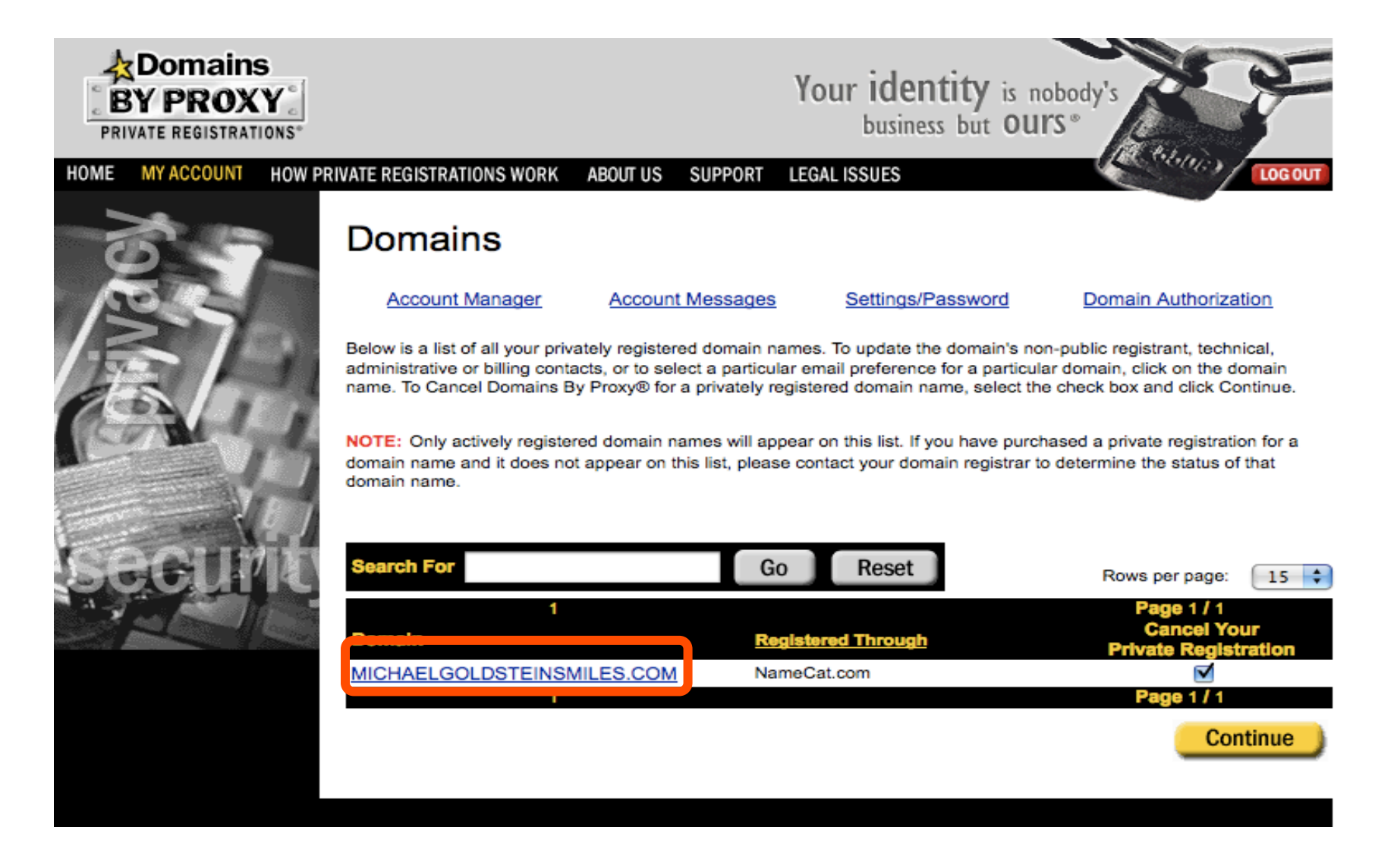

## **Step 8:** Select the check box below **Cancel your Private Registration.** Click **Continue.**

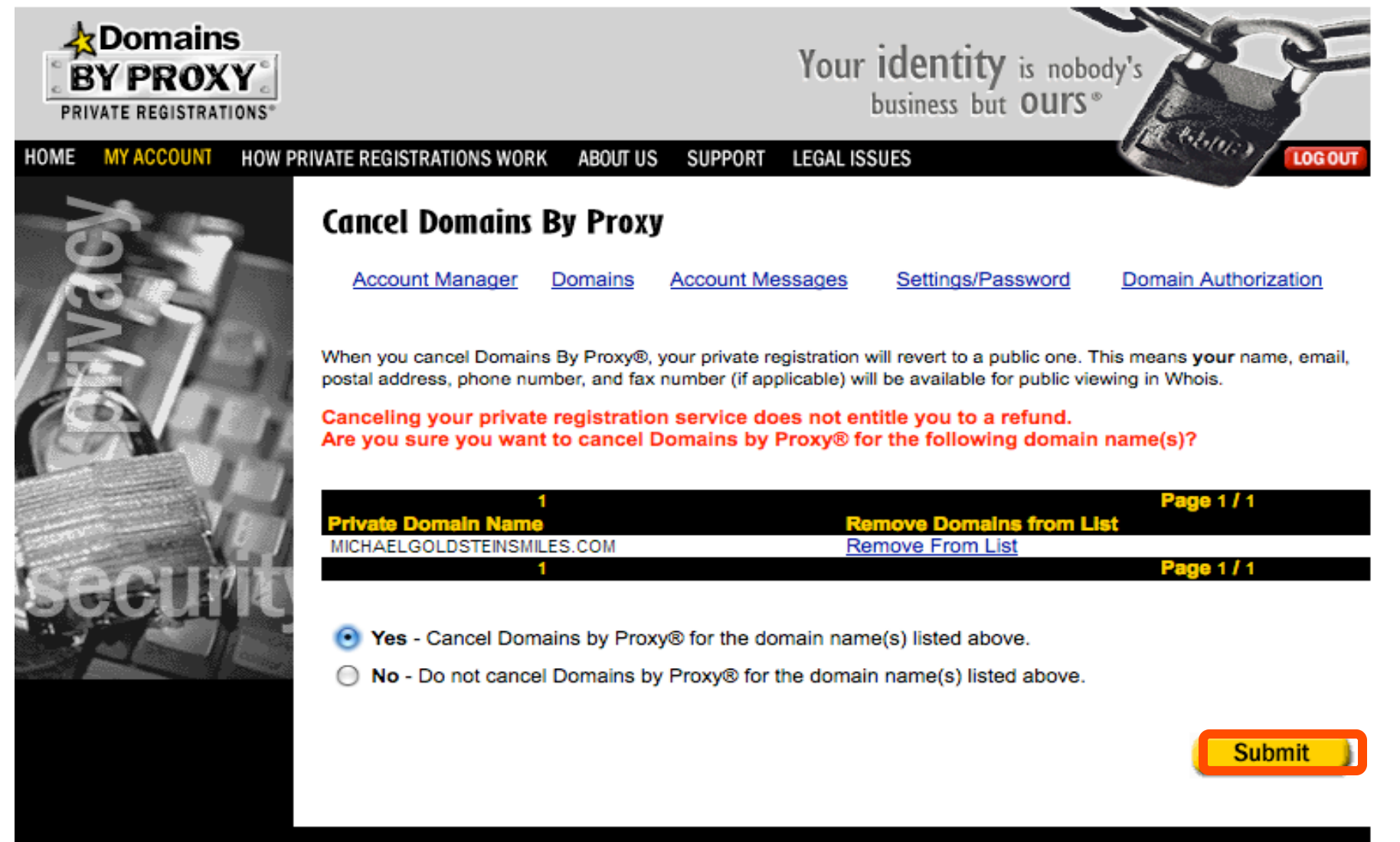

#### **Step 9:** A second confirmation screen will appear. Select "Yes – Cancel Domains by Proxy for domain name(s) listed above". Click **Submit**.

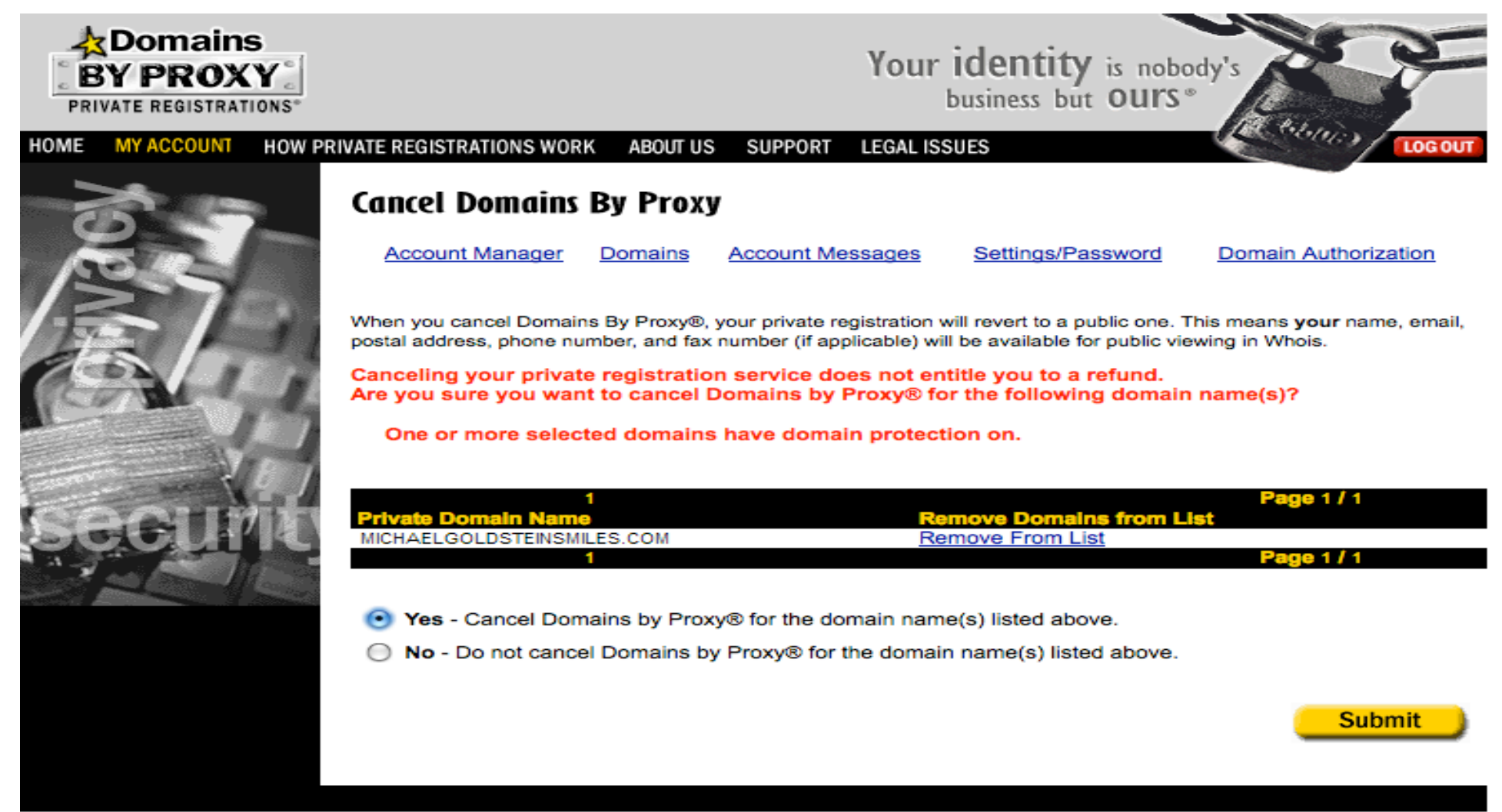

## **Step 10:** A confirmation screen will appear. Close the Domains by Proxy Window. Return to the Namecat Domain Manager page.

Below is a list of all your privately registered domain names. To update the domain's non-public registrant, technical, administrative or billing contacts, or to select a particular email preference for a particular domain, click on the domain name. To Cancel Domains By Proxy® for a privately registered domain name, select the check box and click Continue.

NOTE: Only actively registered domain names will appear on this list. If you have purchased a private registration for a domain name and it does not appear on this list, please contact your domain registrar to determine the status of that domain name.

Your request has been processed but may take a few minutes to appear. Please be patient.

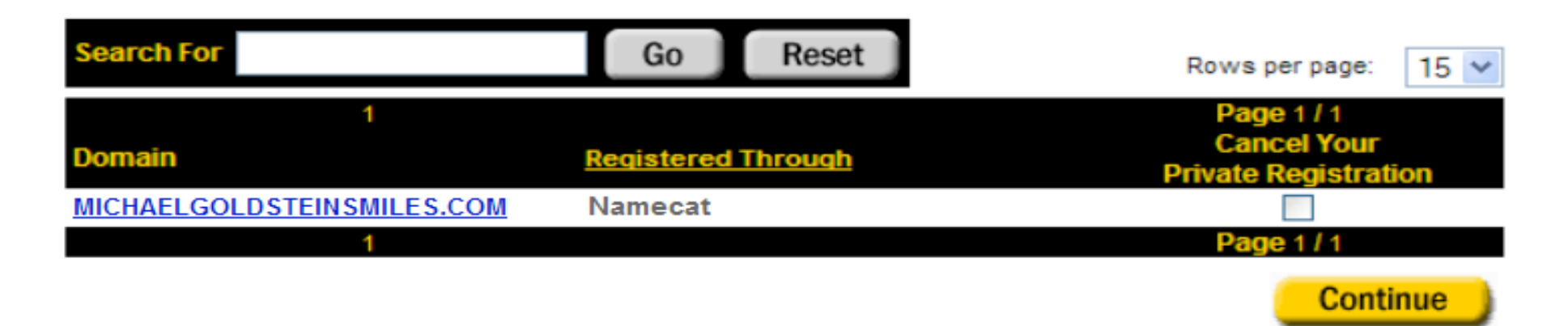

The status message "Your request has been processed but may take a few minutes to appear. Please be patient." will be displayed.

You can close the Domains By Proxy window and return to your Namecat Domain Manager page.

**Step 11: Unlock your domain.** Unlocking your domain allows your new provider to transfer the domain. Change the **Lock** Status to "unlocked". Under the **Domain Information**, click **Manage** next to **Locked**.

## Domain Information

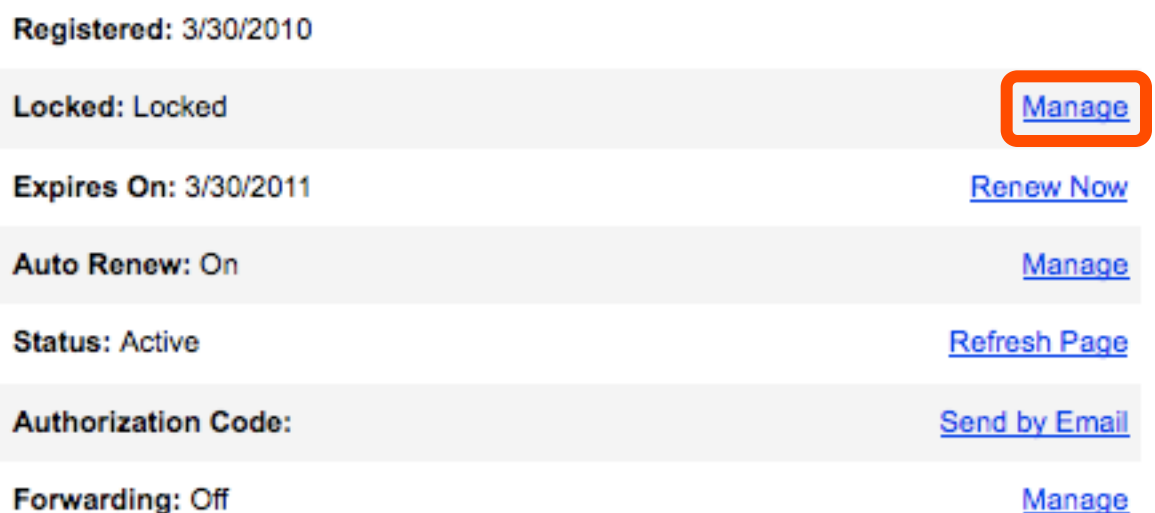

## **Step 12:** Deselect the check box **Lock domains,** and then click **OK**.

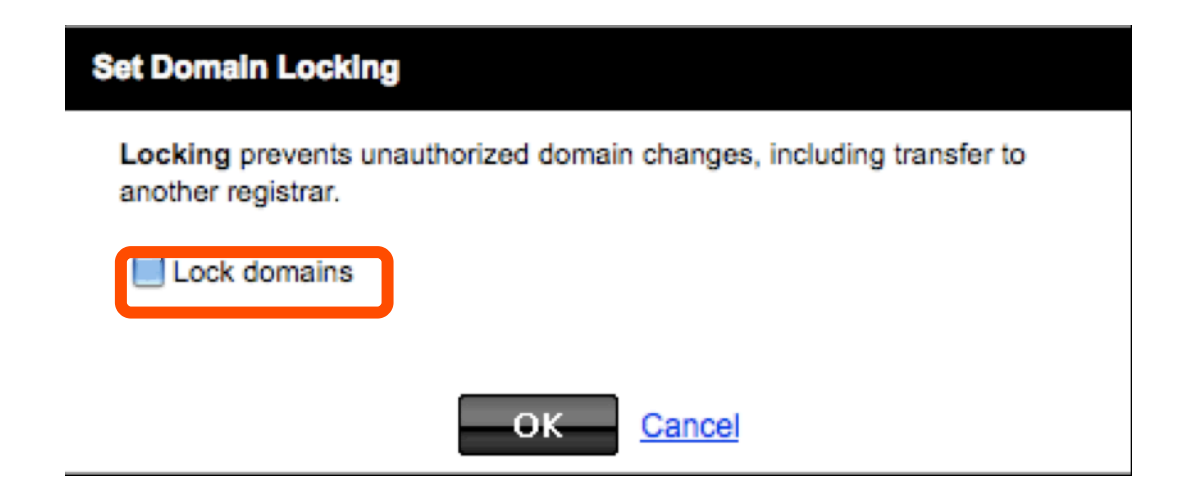

## **Step 13:** A second confirmation screen will appear. Click **OK**.

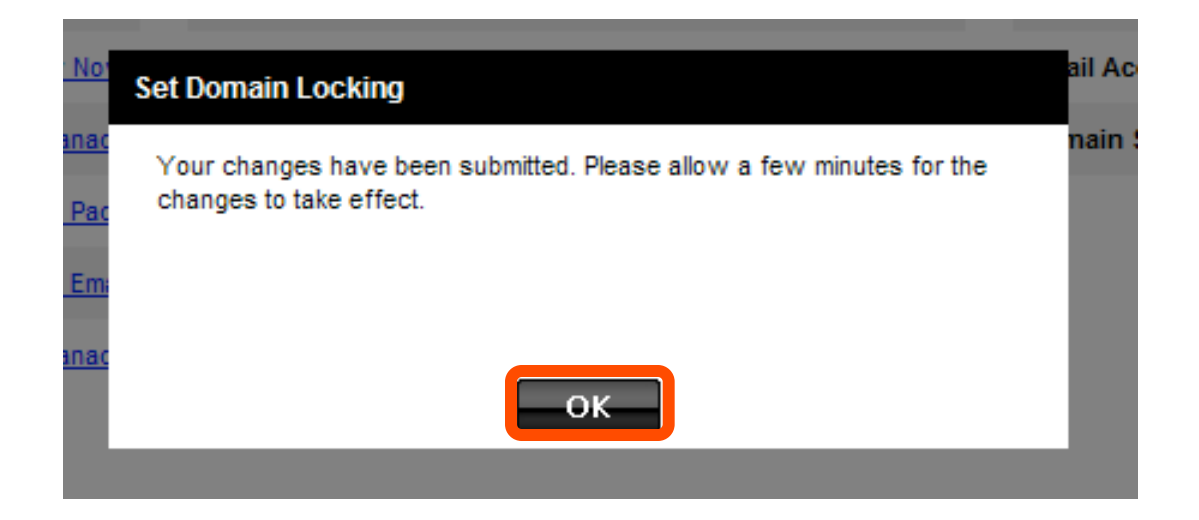

## **Step 14:** Refresh the browser window to verify that your domain is listed as unlocked.

# **Domain Information**

Registered: 3/30/2010

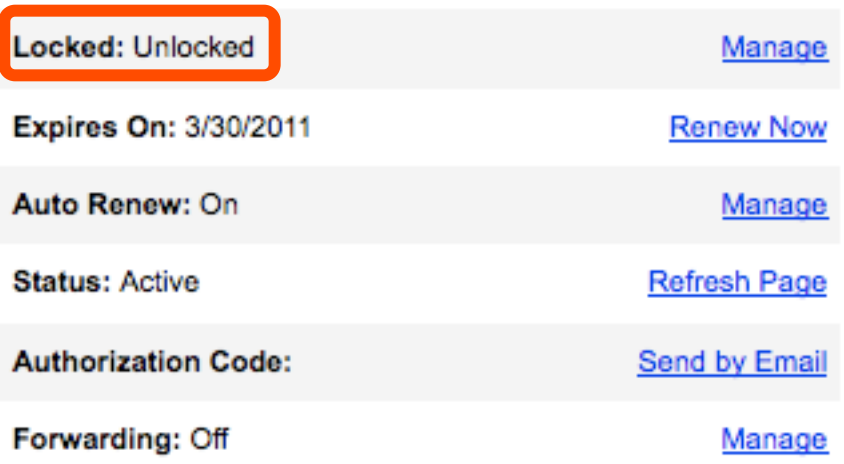

**Step 15:** Update contact information. This step ensures that you will receive all notifications for your transfer request. In the Namecat Domain Manager page, click **Contact**. If you change your email address, changes may take a few hours to complete in the systems.

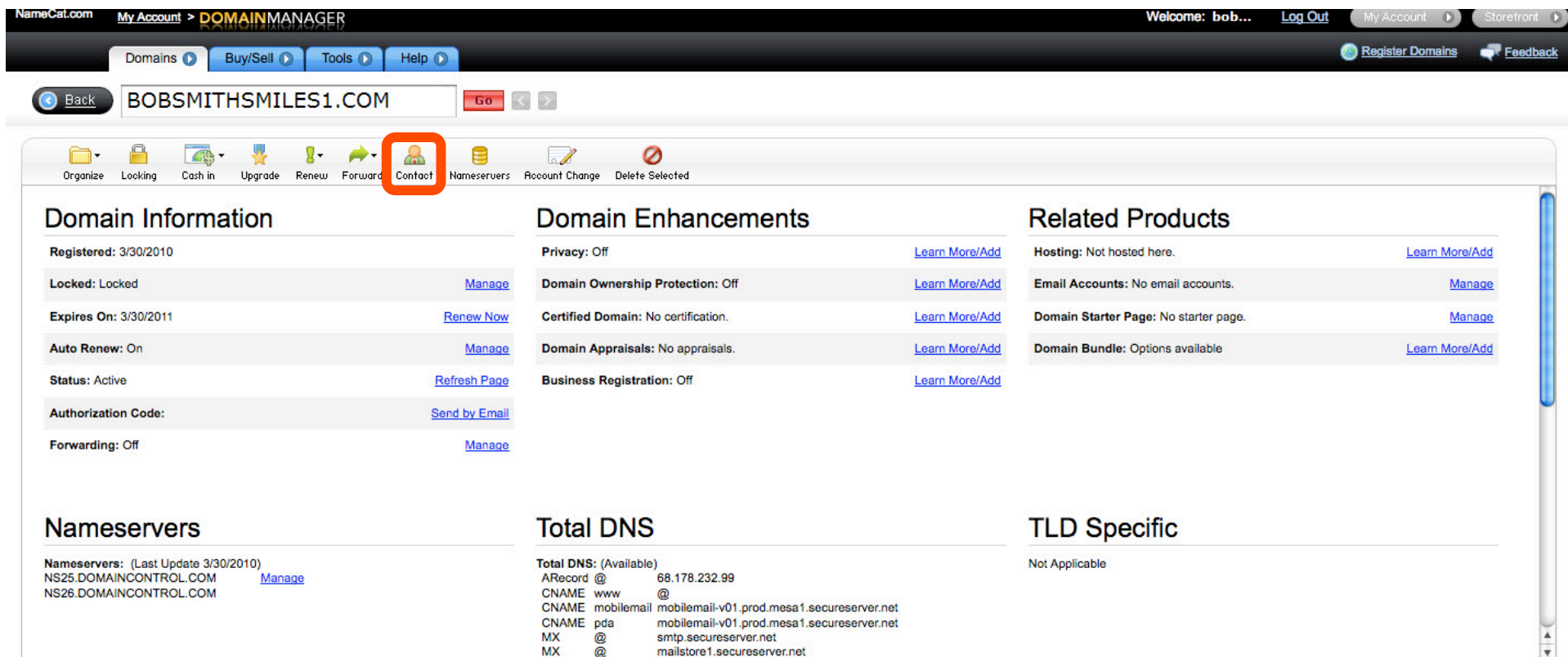

## **Step 16:** Click **Administrator** and verify your associated email address. Click **OK**.

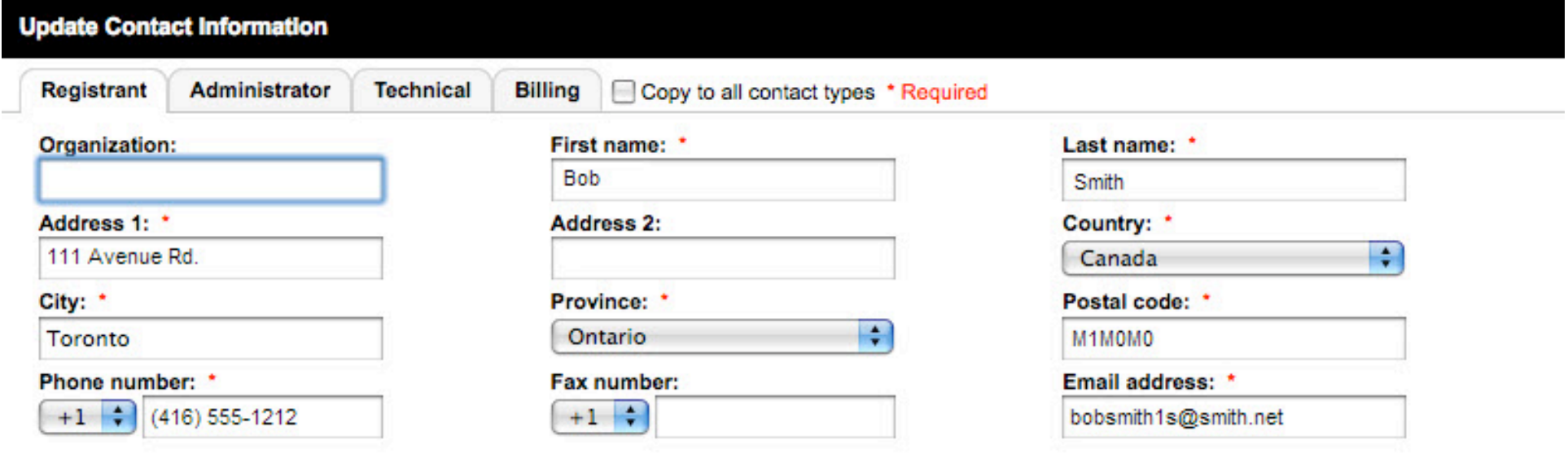

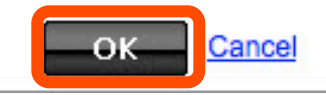

# **Step 17:** A second confirmation screen will appear. Click **OK**.

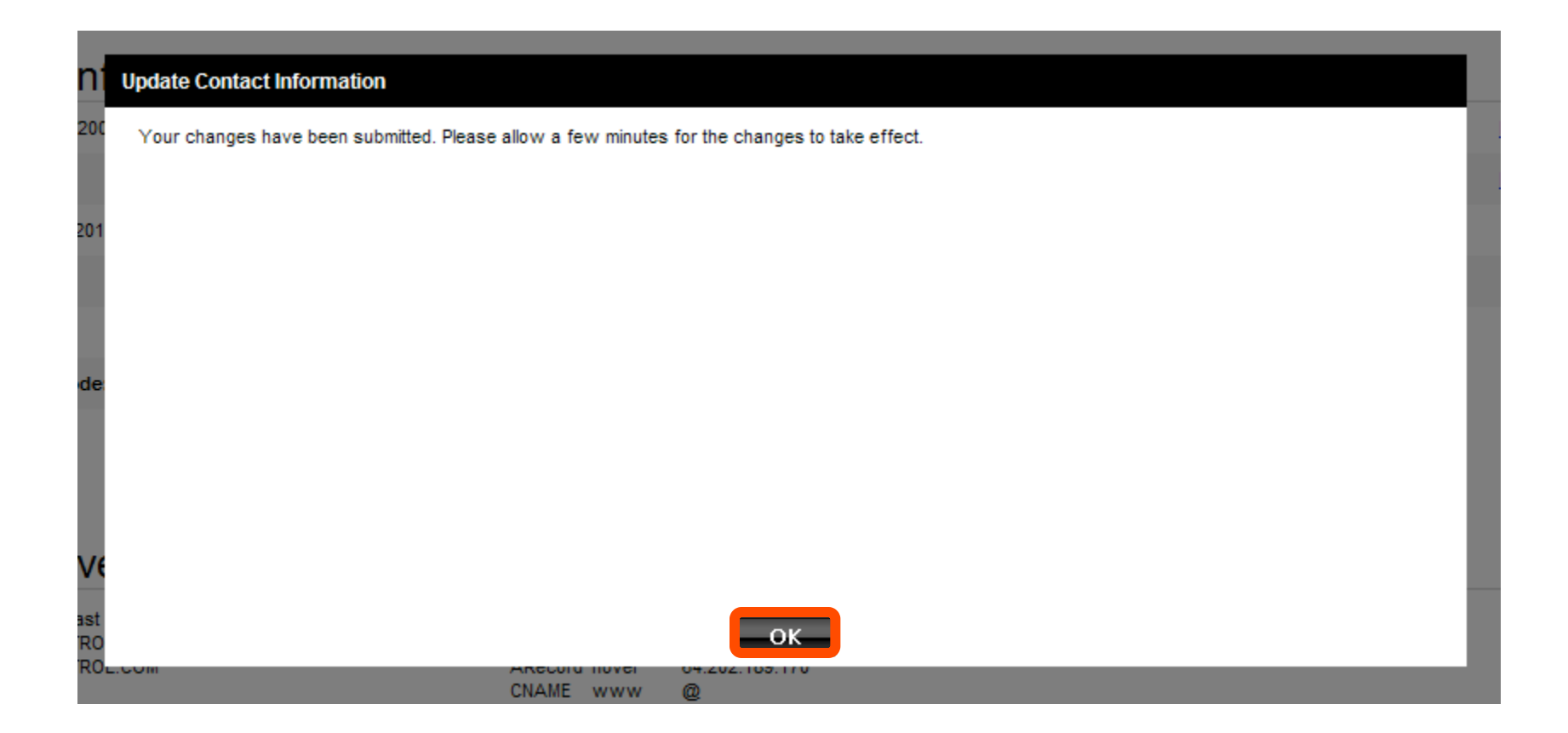

#### **Step 18:** Obtain auth code. An authorization code is required to initiate the domain transfer. Click **Send by Email** next to **Authorization Code**.

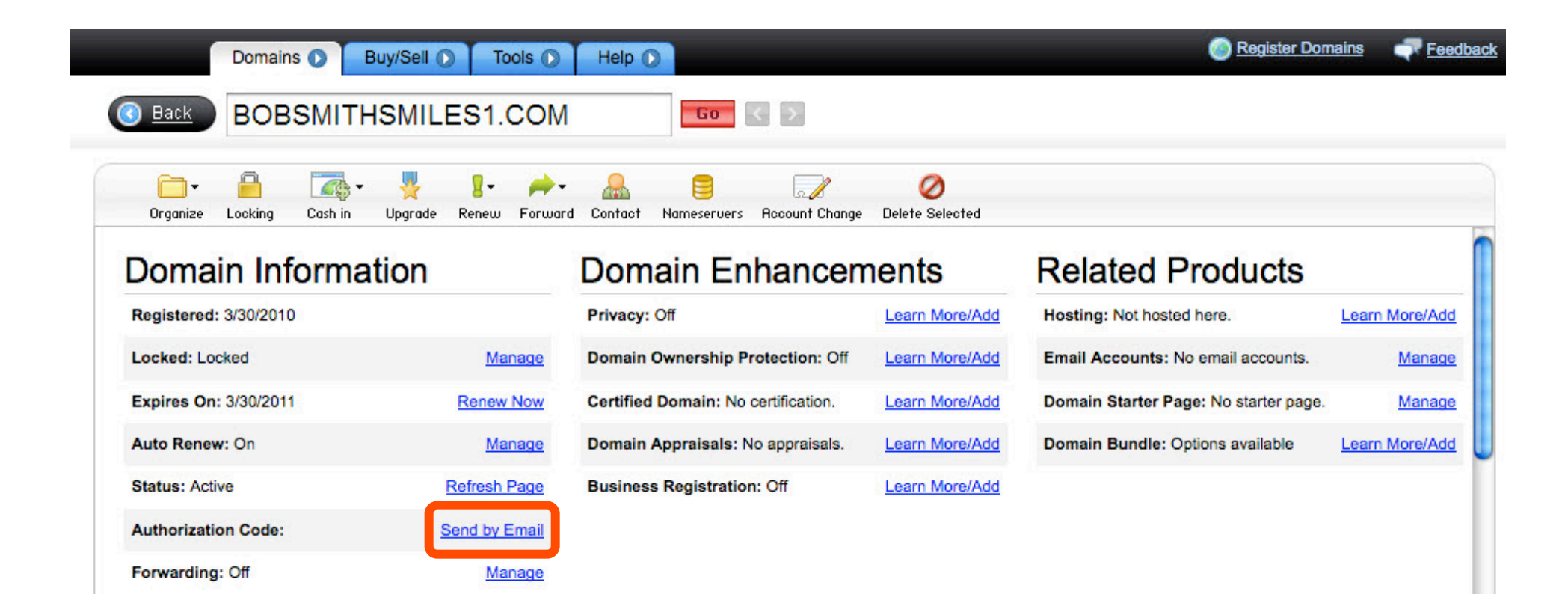

# **Step 19:** Click **OK**.

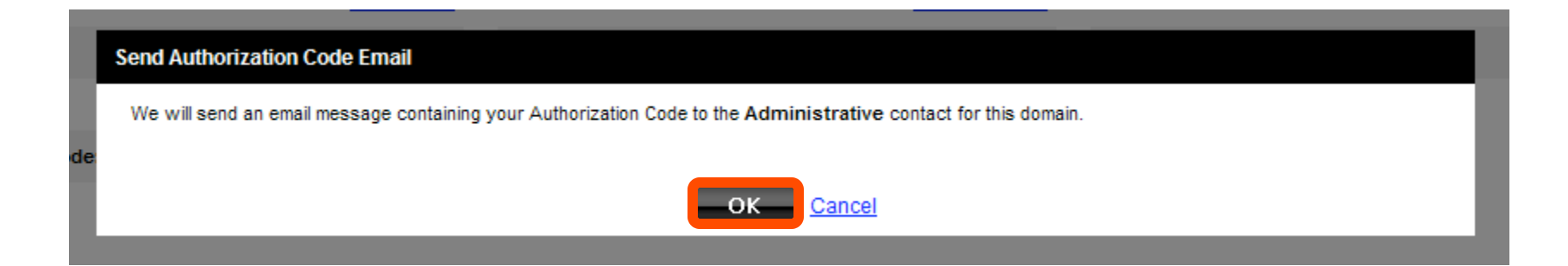

# **Step 20:** A second confirmation screen will appear. Click **OK** again.

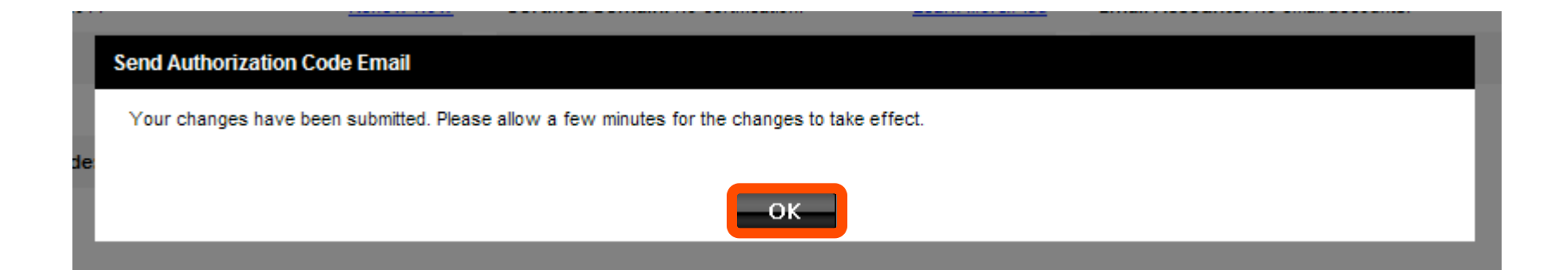

## **Step 21:** Check your email for the message with your authorization code

The authorization information you requested is as follows:

Domain Name: BOBSMITHSMILES1.COM

Authorization Info: 234K2093Y

You are ready to transfer your domain.